# samk o

# **Opettajan ohje Tinkercadin käyttöön ryhmän opetuksessa**

3D-TULOSTUSTA JOKAPÄIVÄISEEN ELÄMÄÄN - 3D-MALLINNUKSEN JA - TULOSTUKSEN KILPAILU PERUSKOULULAISILLE

#### **Tinkercadin käyttö opettajana**

- Opettaja voi käyttää ns. Tinkercad Classroom -versiota
- Aluksi opettaja tekee itselleen tunnuksen Tinkercadiin osoitteessa: <https://www.tinkercad.com/>
- Sivun oikeasta yläreunasta klikataan 'Join now' –painiketta ja päästään tämän kuvan mukaiseen valintaan  $\rightarrow$  valitaan 'Educators' start here'

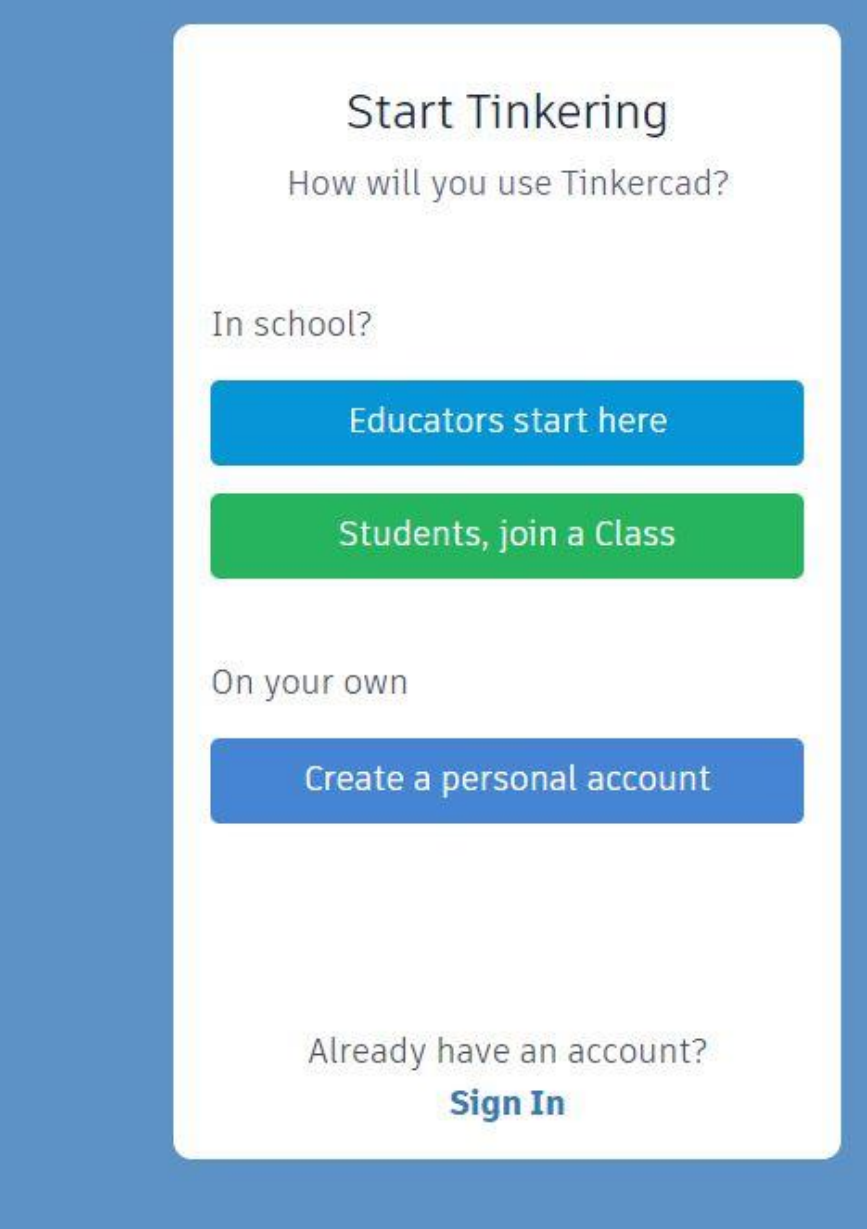

#### **Teachervahvistus**

- Tunnuksen tekoa varten tulee vahvistaa, että sinulla on oikeus toimia opettajana Tinkercadissa
- Laita ruksi ruutuun ja klikkaa 'I agree'

#### **Teacher Agreement**

 $\triangleleft$  I am an educator and I have permission to moderate students in my classrooms as described in our **Terms of Service.** 

#### I agree

Also read our Children's Privacy Statement.

> Not a teacher? **Go back**

#### **Tunnuksen teko**

- Tunnuksen voi tehdä omalla sähköpostiosoitteella tai sitten Google- tai Apple-tunnuksella
- Valitse, miten haluat tunnuksen tehdä
- Jos et halua sitoa tunnusta Google- tai Apple-tunnuksiisi, valitse 'Sign up with Email'

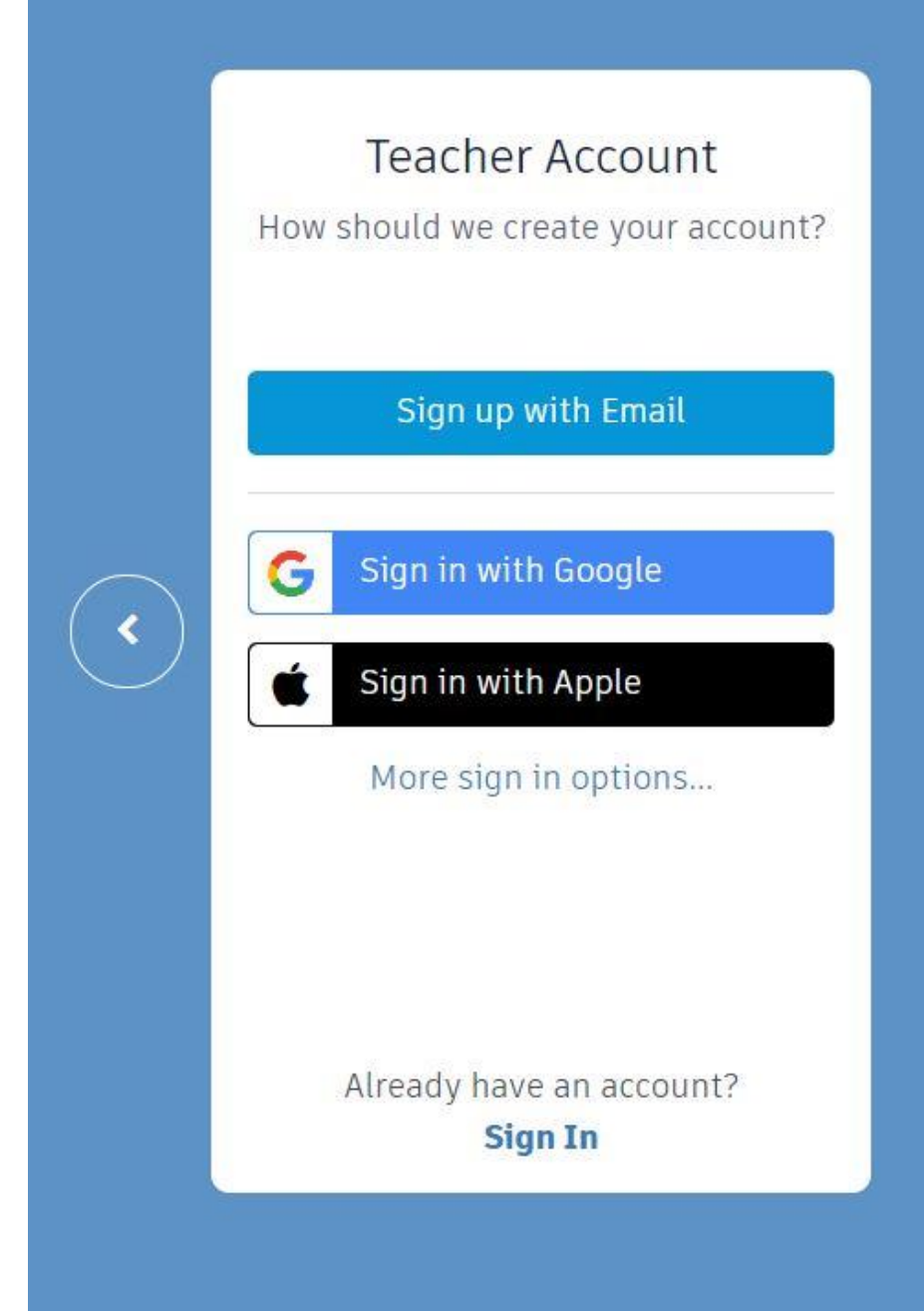

#### $14.1411211211212122211$

#### **New**

Designs ₩

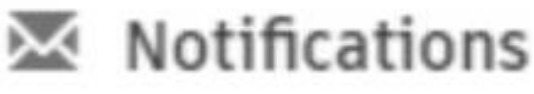

- Profile
- Classes
- Moderate Kids 目

Log out

#### **Opettajan roolin valinta**

- Kun olet tehnyt tunnuksen itsellesi, mene osoitteeseen: <https://www.tinkercad.com/teach>
- Varmista ikkunan oikeasta yläkulmasta, että olet kirjautuneen sisään: Klikkaa tunnuskuvaketta ja varmista, että sieltä näkyy nimesi tai tunnuksesi
- Kun olet klikannut tunnuskuvakettasi, valitse Classes

san

#### **Luokan muodostaminen**

- Pääsit sivulle, jossa vasemmasta reunasta pääset tekemään ensimmäisen luokan itsellesi
- Klikkaa 'Create new class'
- Täytä avautuvaan ikkunaan luokan tiedot
	- Nimen voit keksiä itse
	- Grades ja Subject valitaan valikoista
	- Grades ja Subject voivat olla periaatteessa mitä tahansa
- Klikkaa 'Create class'

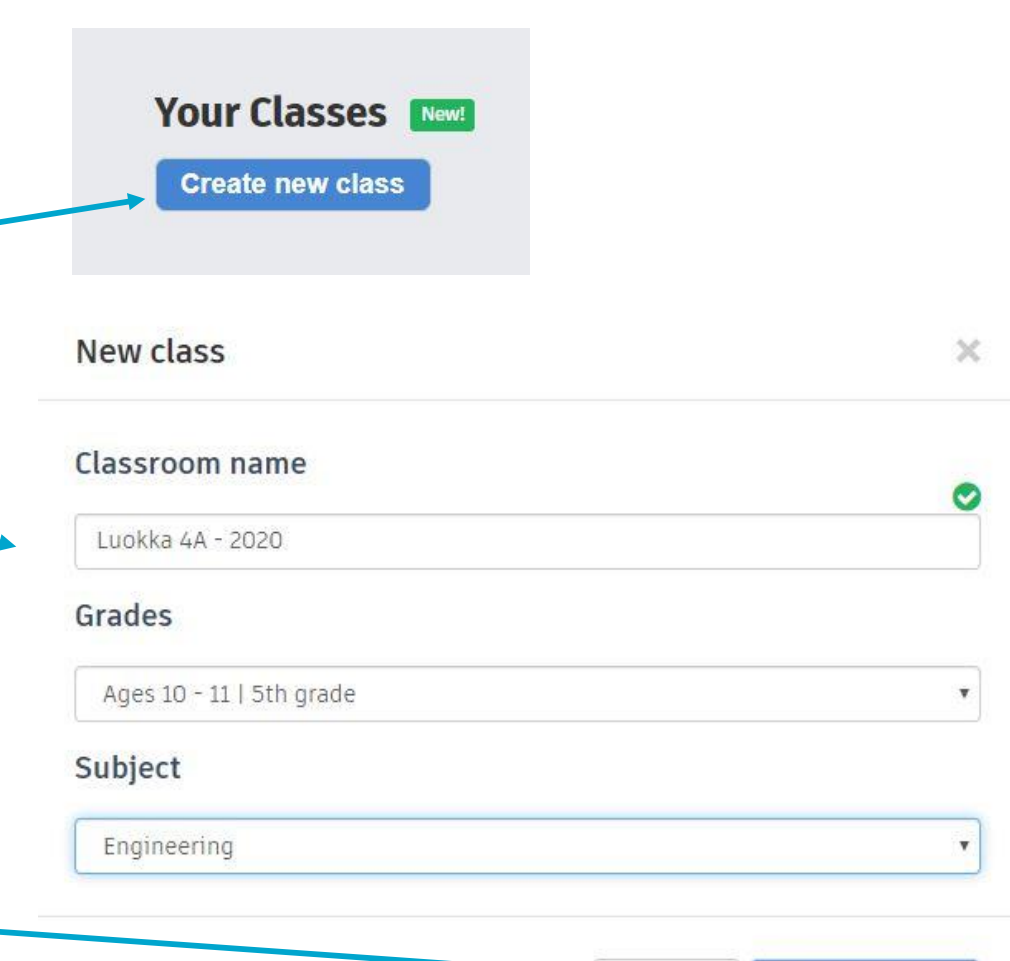

**Create clas** 

### **Oppilaiden lisääminen luokkaan - 1**

• Kun luokka on luotu, pääset lisäämään luokkaan oppilaita klikkaamalla luokan nimeä

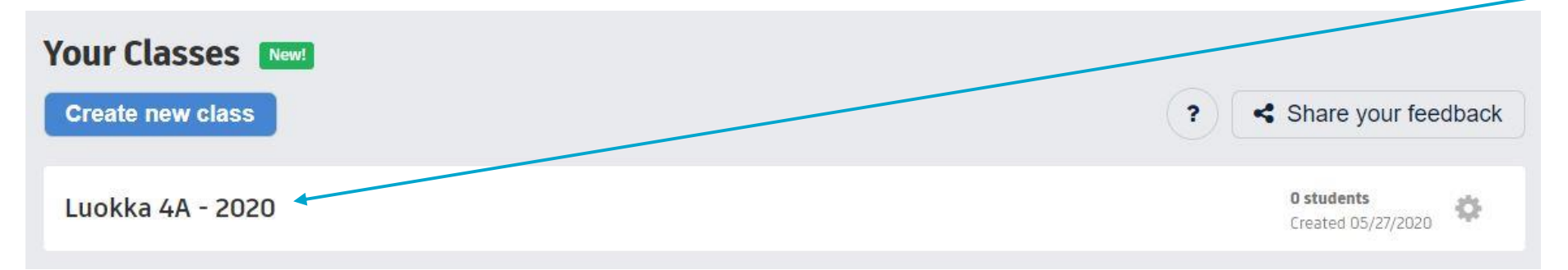

• Avautuvasta ikkunasta klikataan 'Add students'

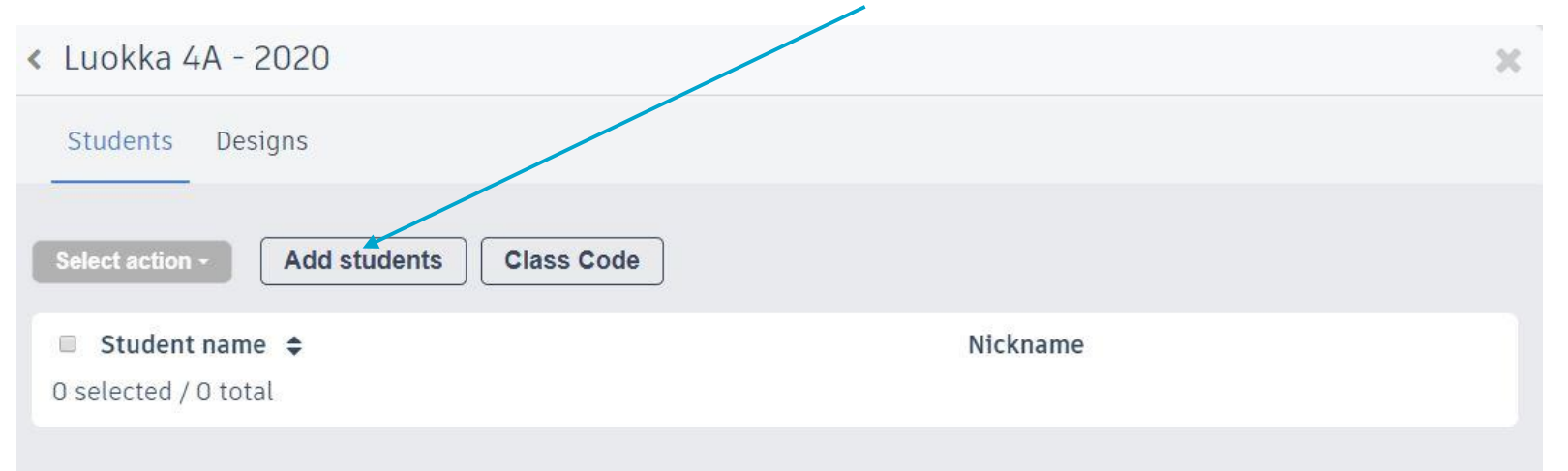

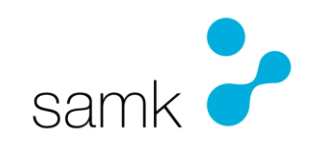

## **Oppilaiden lisääminen luokkaan - 2**

- Avautuvassa 'Add students' –ikkunassa lisätään oppilaat yksi kerrallaan kirjoittamalla heidän nimensä Name-luukkuun ja klikkaamalla 'Save Changes'
- Oppilaalle voi määritellä nimimerkki (nikki), joka tulee olemaan se nimi, joka näkyy Tinkercadissä
- Nimimerkissä voi olla vain pieniä kirjaimia, numeroita ja erikoismerkkejä

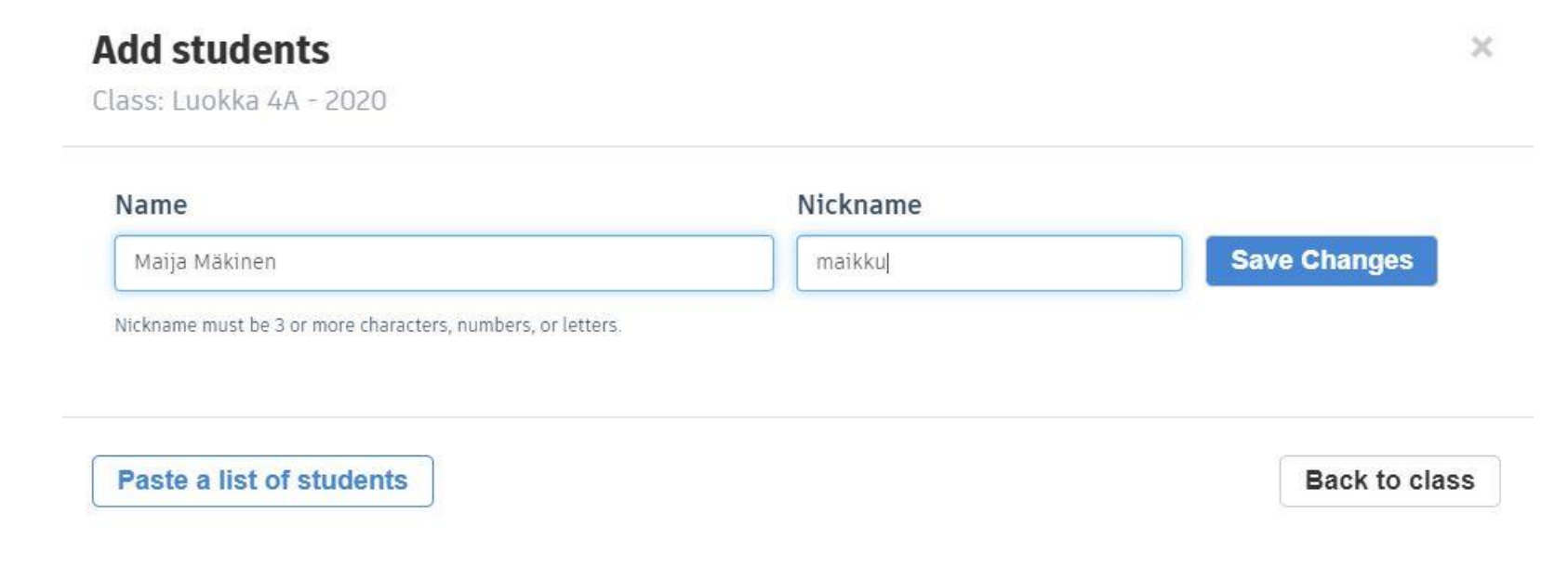

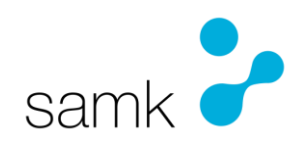

### **Oppilaiden lisääminen luokkaan - 3**

- Voit lisätä kaikki oppilaat myös kerrallaan, jos klikkaat 'Paste a list of students', jolloin voit kirjoittaa tai tuoda jostain oppilaiden nimet niin, että joka rivillä on yksi nimi **Add students**  $\times$
- Kun kaikki nimet on kirjoitettu listaan, klikkaa 'Add x students'

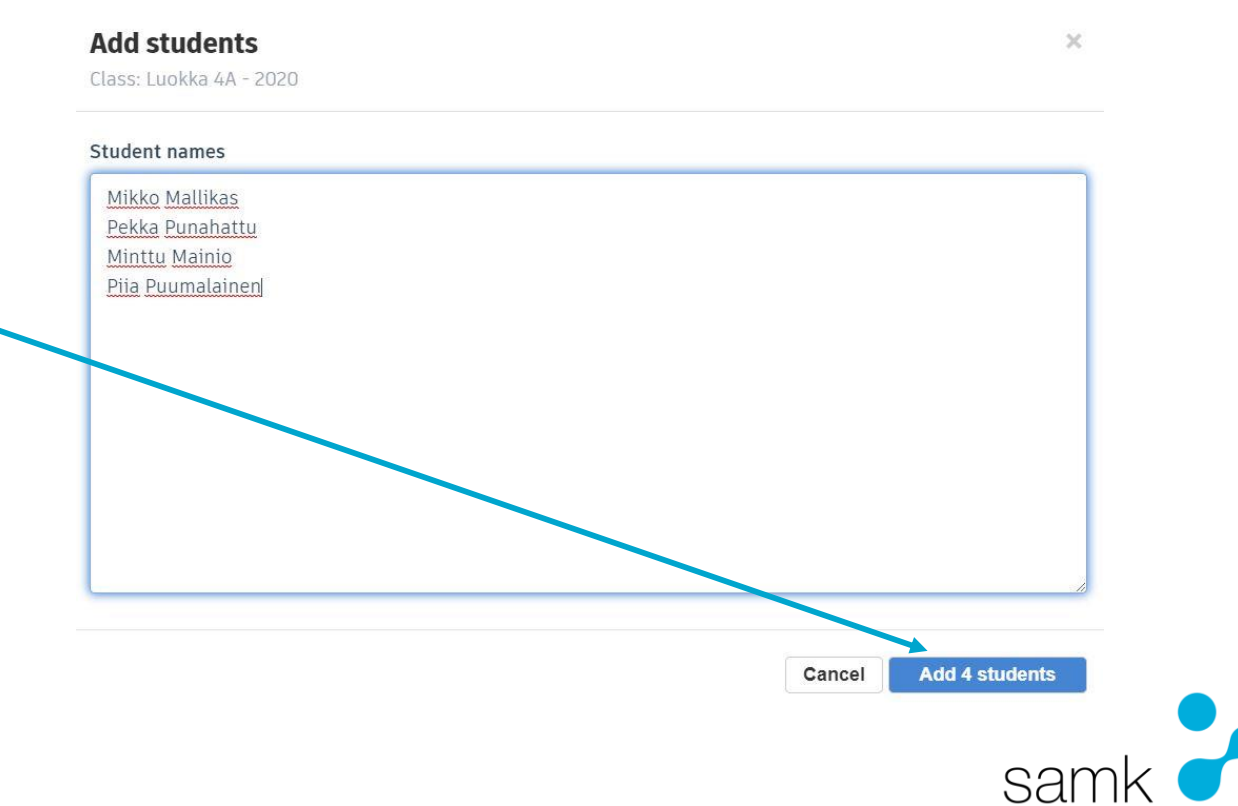

#### **Nikkien muokkaaminen**

- Oppilaiden nimimerkkejä (nikkejä) voi muokata oppilaslistassa klikkaamalla nikin perässä olevaa kynää, kirjoittamalla uusi nikki ja tallentamalla sen perästä löytyvällä levykkeen kuvalla
- Oppilaita voi myös poistaa luokasta laittamalla oppilaan nimen eteen ruksi ja valitsemalla yläreunasta 'Select action' – valikosta 'Delete student'

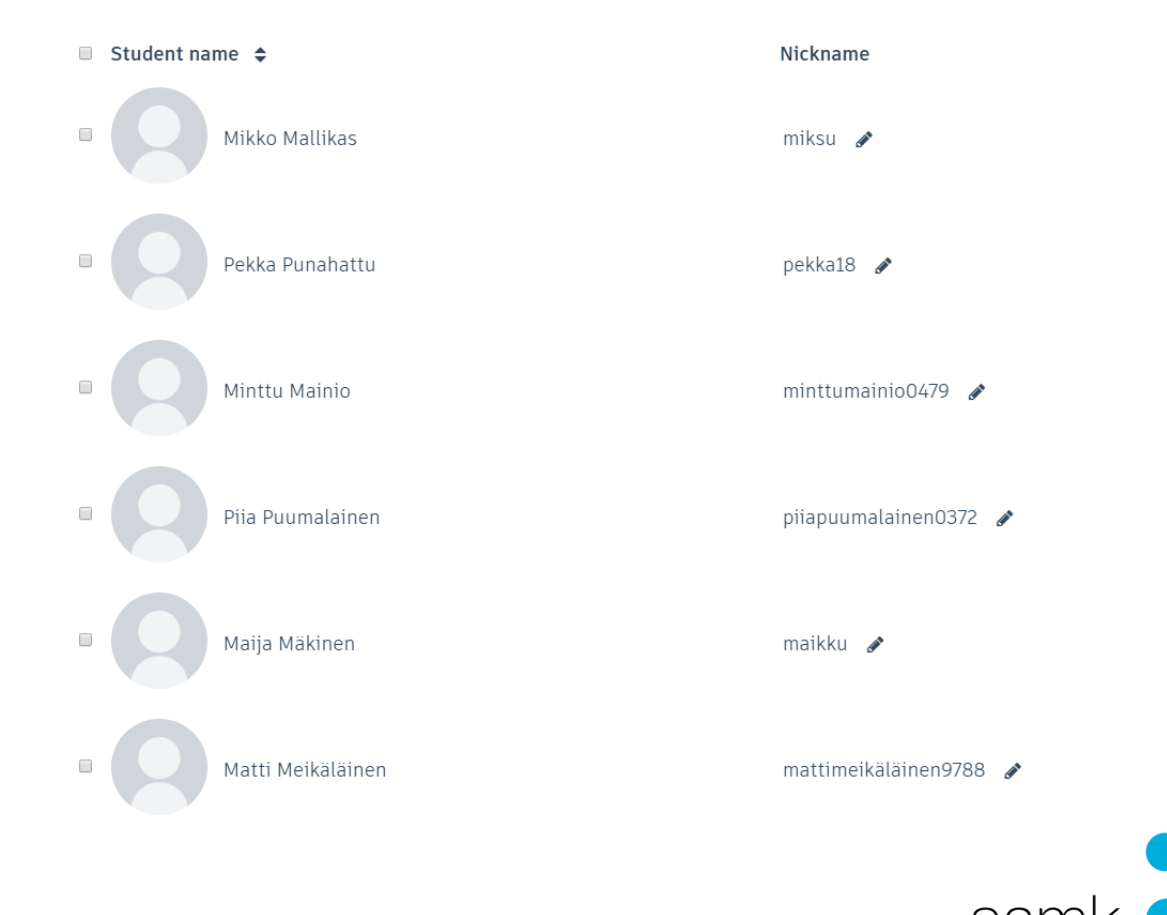

#### **Class code – luokan koodi**

• Kun luokan nimilista on auki, voit klikata sen yläreunasta 'Class Code'

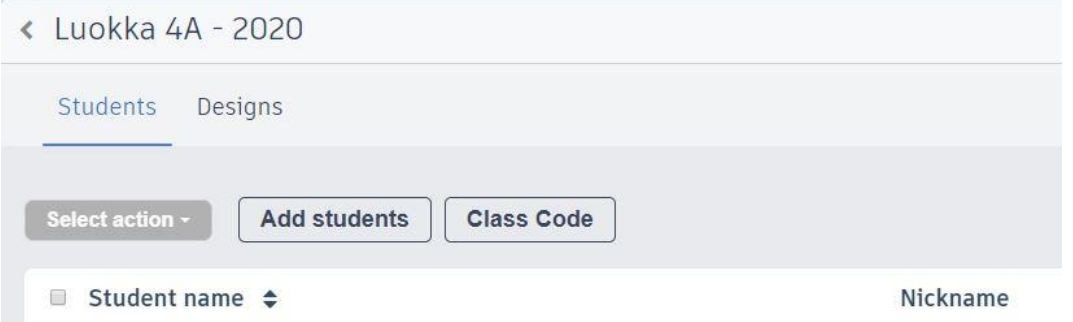

• Pääset sivulle, jossa näkyy isolla luokan koodi, jonka voit kopioida sellaisenaan tai sitten voi kopioida suoran linkin luokkaan kirjautumiseen

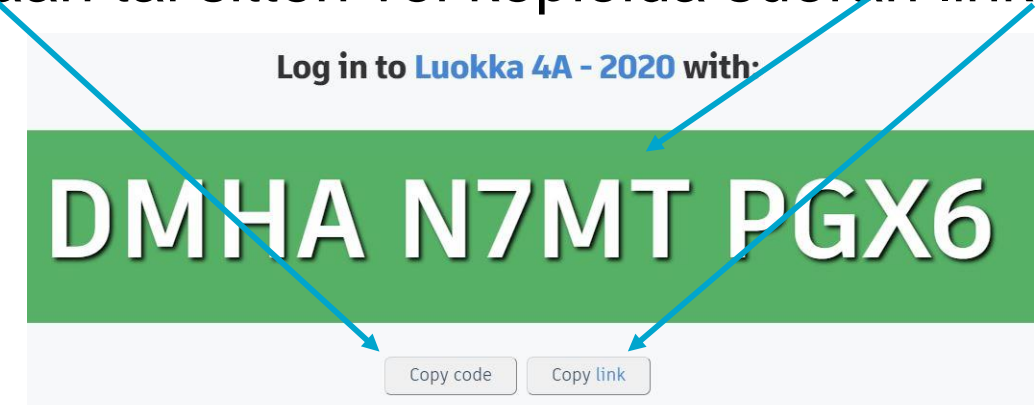

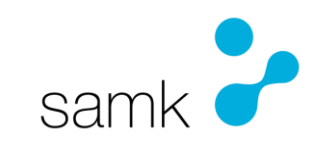

#### **Oppilaat sisään luokkaan**

- Jos annat oppilaille suoran linkin, he voivat liittää sen oman koneensa Internet-selaimen osoiteriville ja kirjautua sisään kirjoittamalla oman nikkinsä ja klikkaamalla 'That's me!'
- Jos oppilailla on vain omat nikkinsä, he voivat mennä osoitteeseen: <https://www.tinkercad.com/joinclass> ja kirjoittaa sinne luokan koodin ja sen jälkeen oman nikkinsä

#### Welcome to Luokka 4A - 2020

Enter your nickname provided by your teacher.

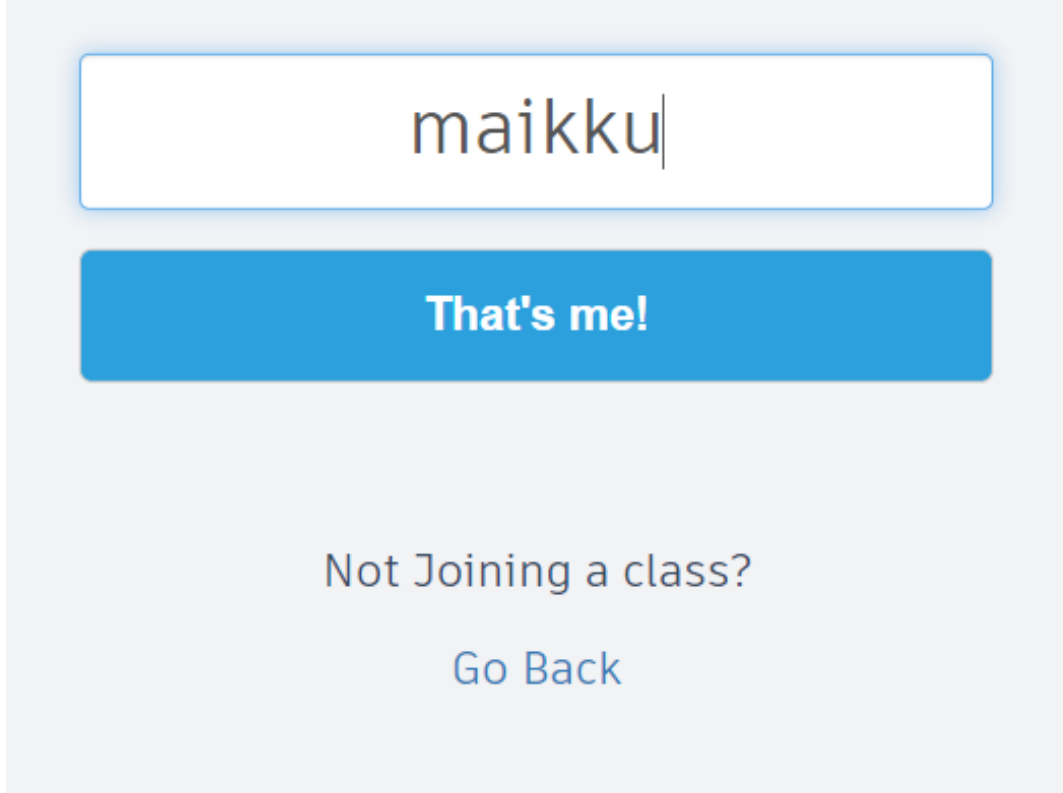

## **Oppilaan näkymä**

• Kun oppilas on sisällä luokassa, hänellä on tällainen näkymä, jossa '3D Designs' – kohdassa lähdetään tekemään mallinnuksia ohjeiden mukaan klikkaamalla 'Create new design'

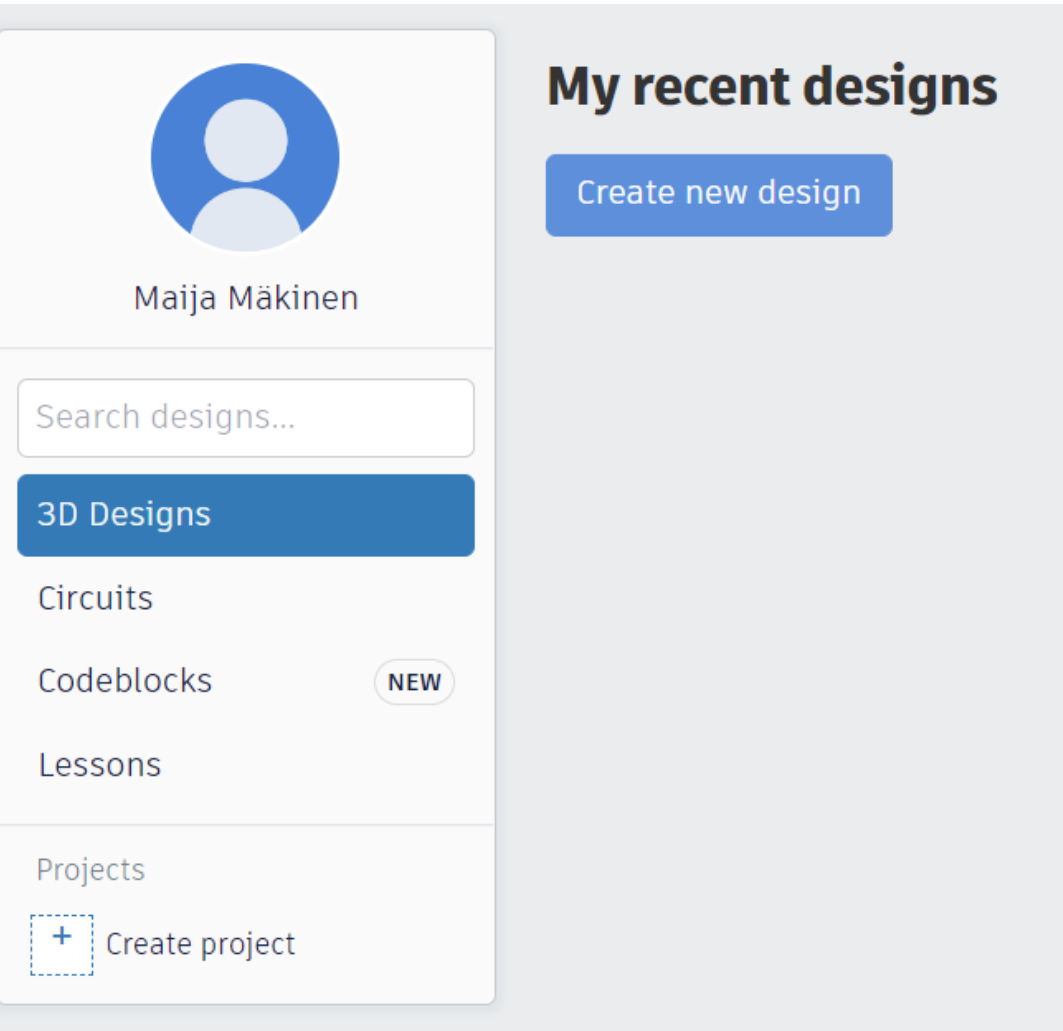

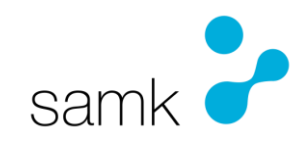

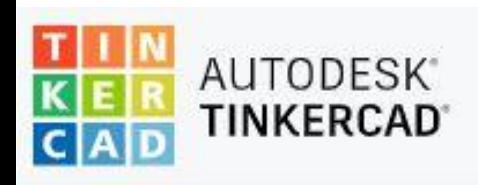

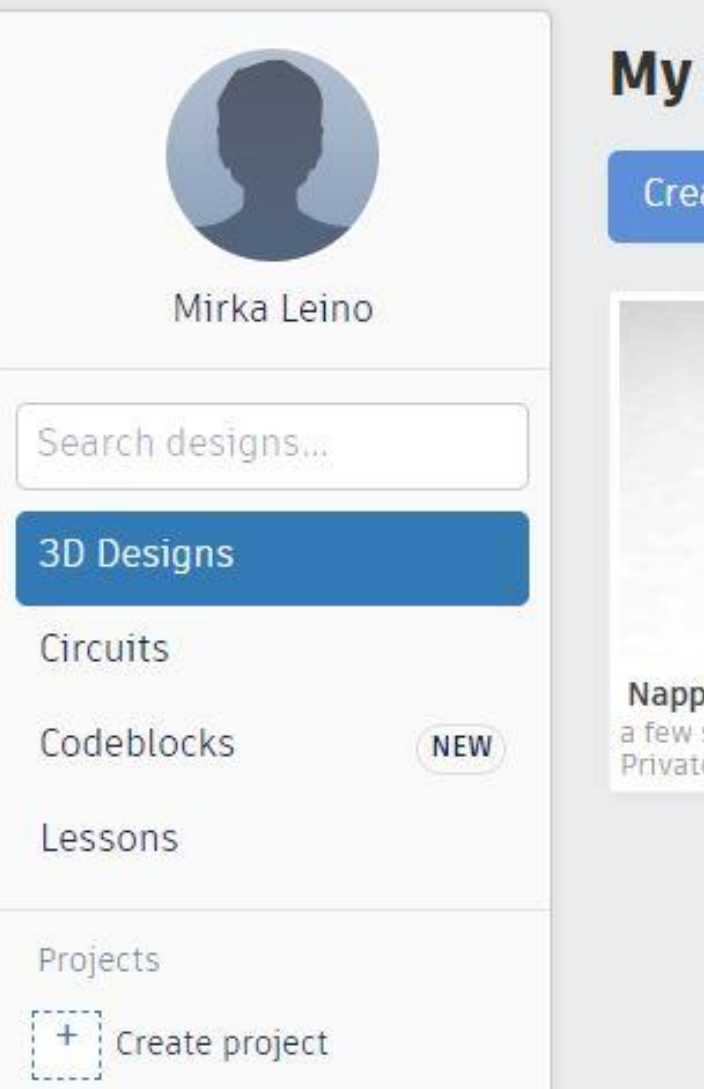

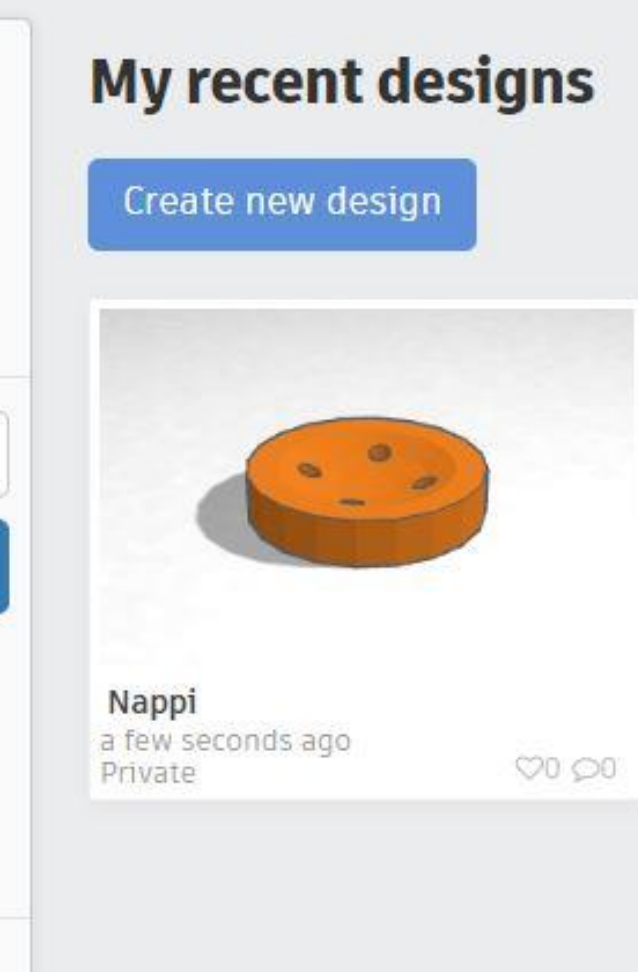

## **3D-mallintamaan**

• Niin opettaja kuin oppilas pääsee koska vaan katsomaan omia mallinnuksiaan ja tekemään uusia mallinnuksia klikkaamalla TinkerCad-logoa selainikkunan vasemmassa yläkulmassa

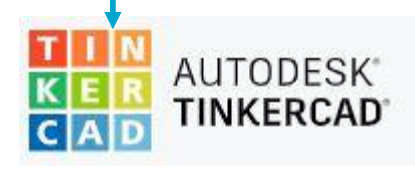

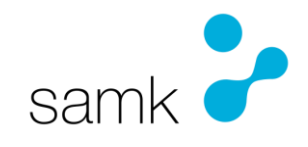